## iComfort S30/E30 RE-REGISTRATION

1. (ON THE STAT) On the thermostat, press the Settings button in the upper right corner

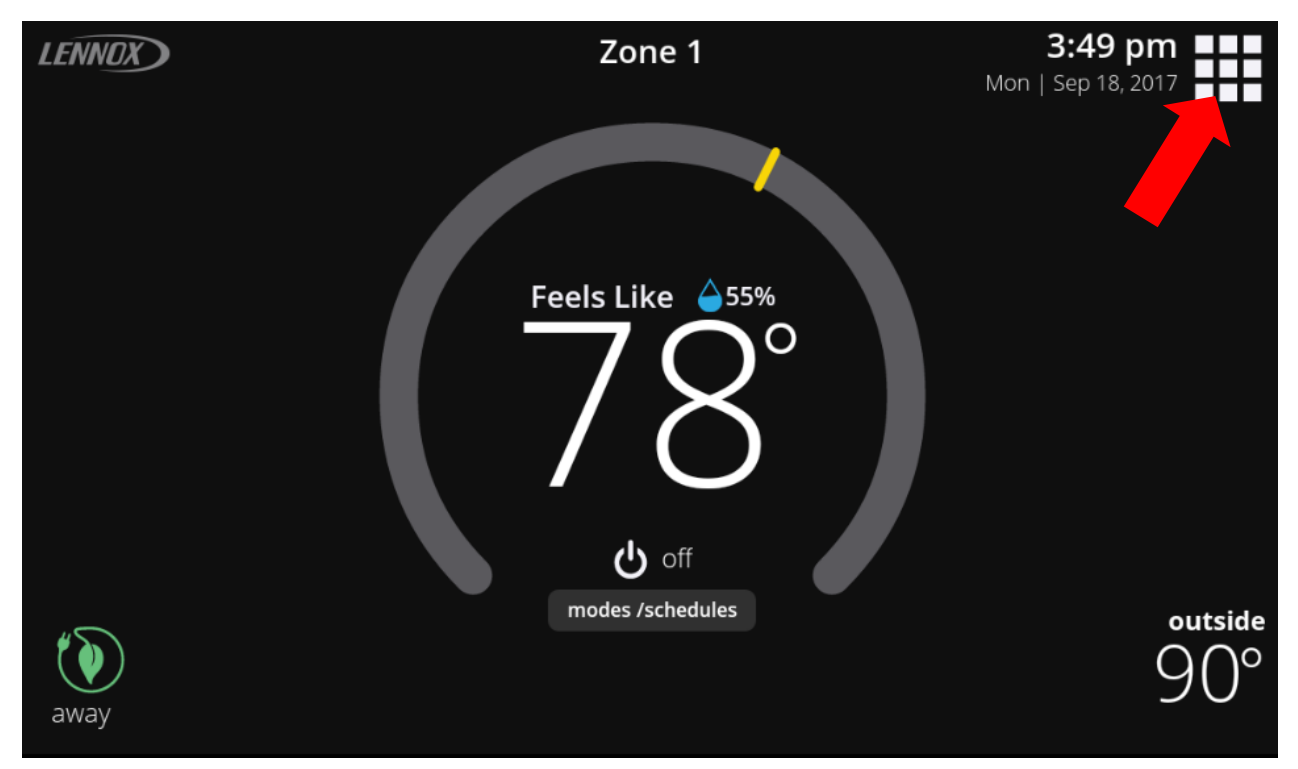

2. Select the Settings menu option

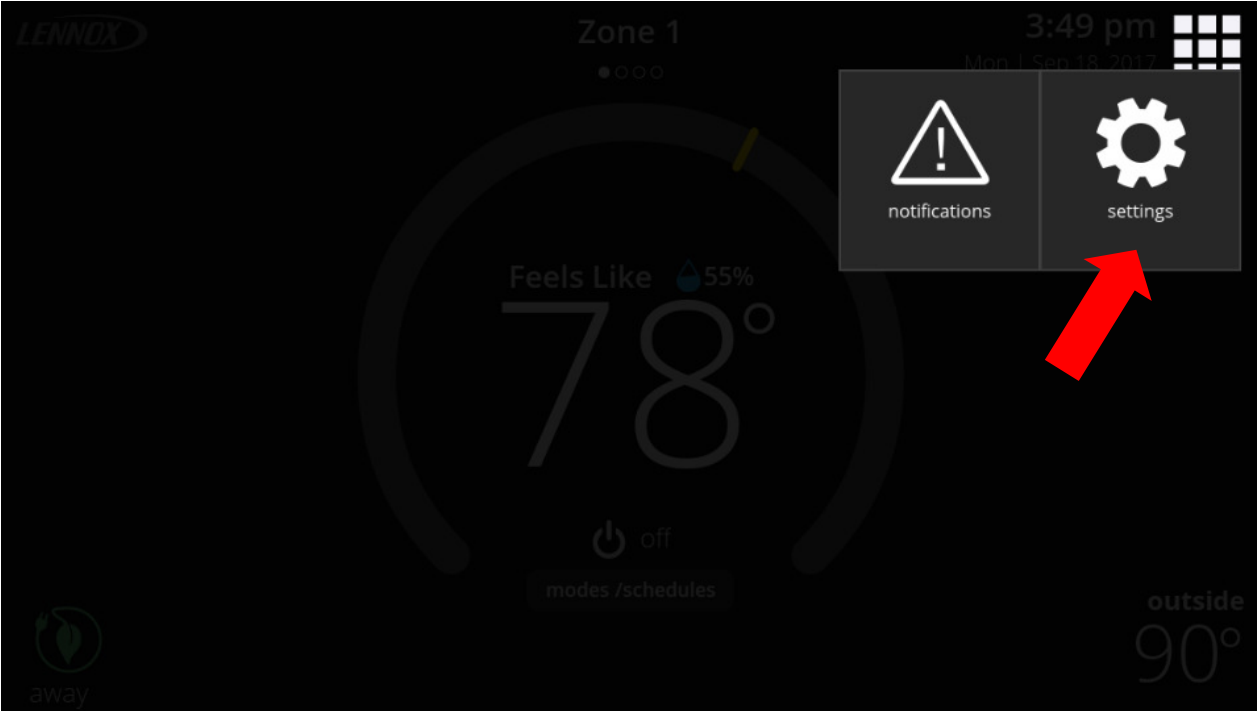

3. On the left side scroll down to the bottom and choose the account menu option

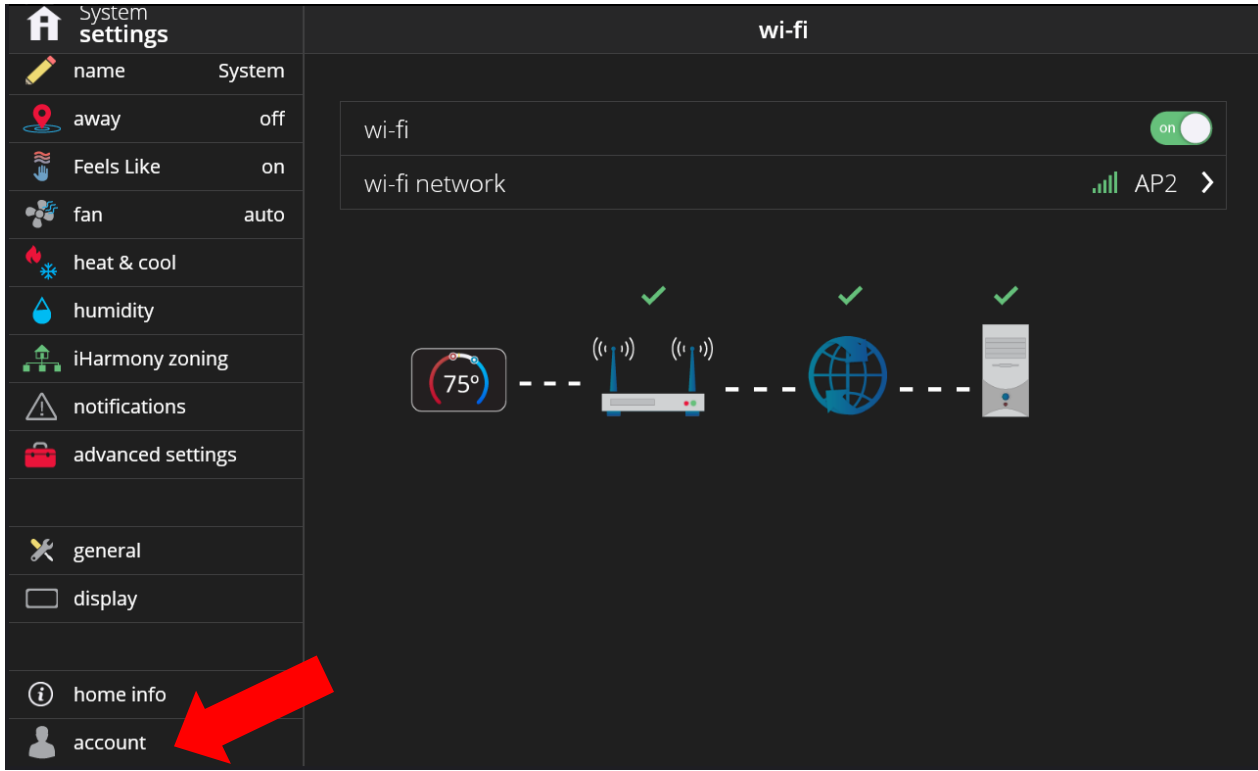

4. On the accounts page of an unregistered thermostat, choose the generate PIN option

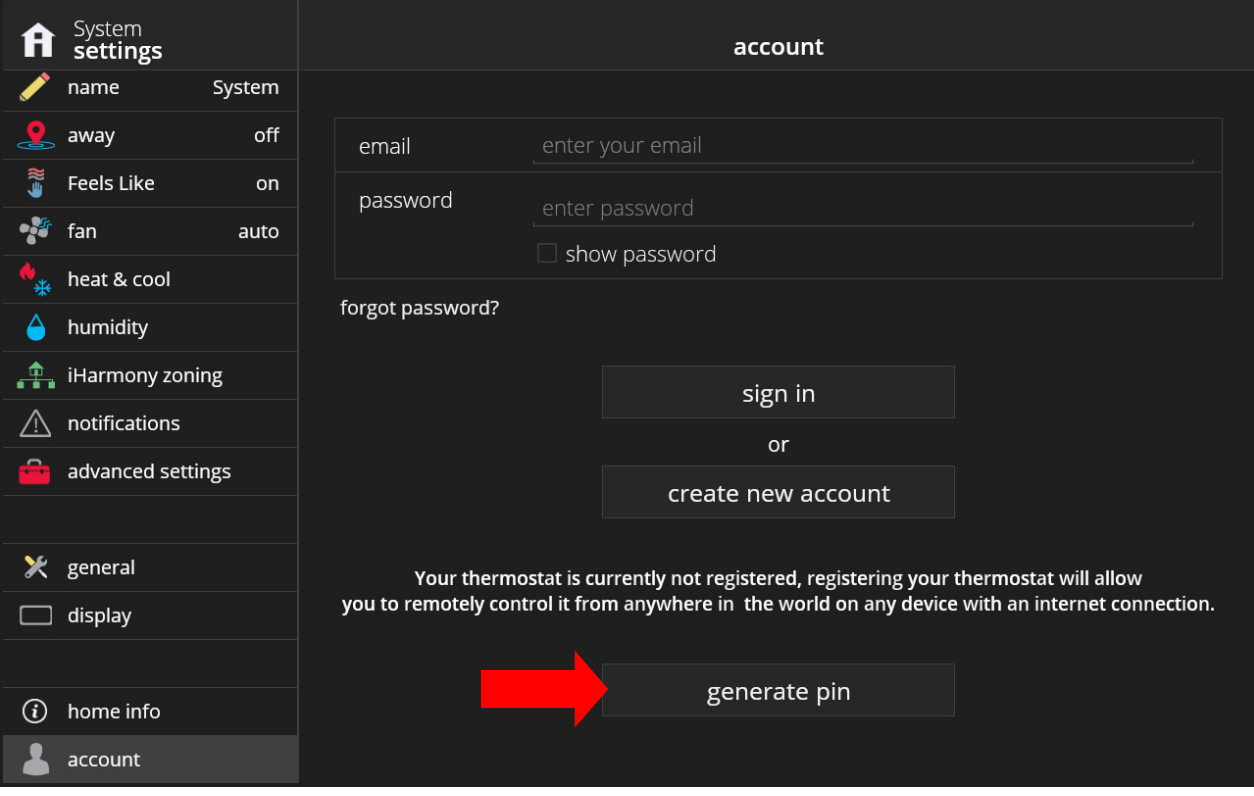

5. Write down the PIN number, and then click the done button. This PIN number is temporary and is good for twenty minutes. If necessary, you can generate another PIN under the accounts menu option

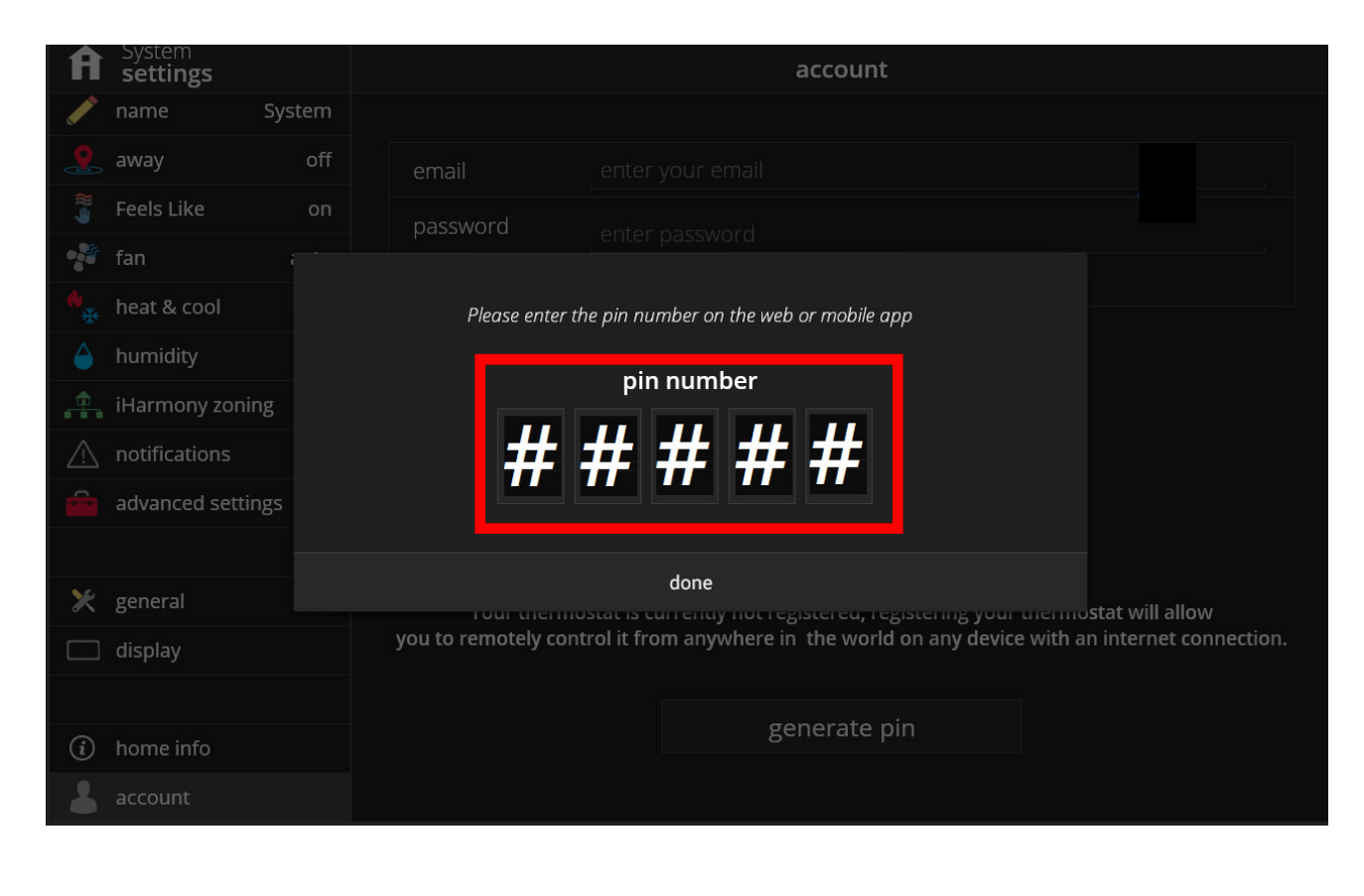

6. (ON A PC) On a PC or Laptop, open an internet browser and browse to www.myicomfort.com

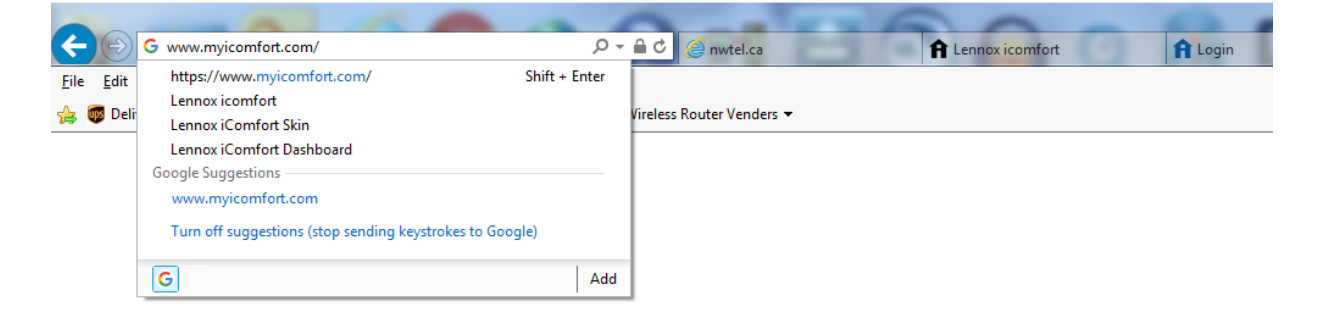

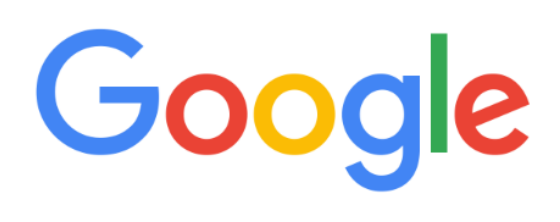

7. If the screen below appears, select the *iComfort S30 or E30*.

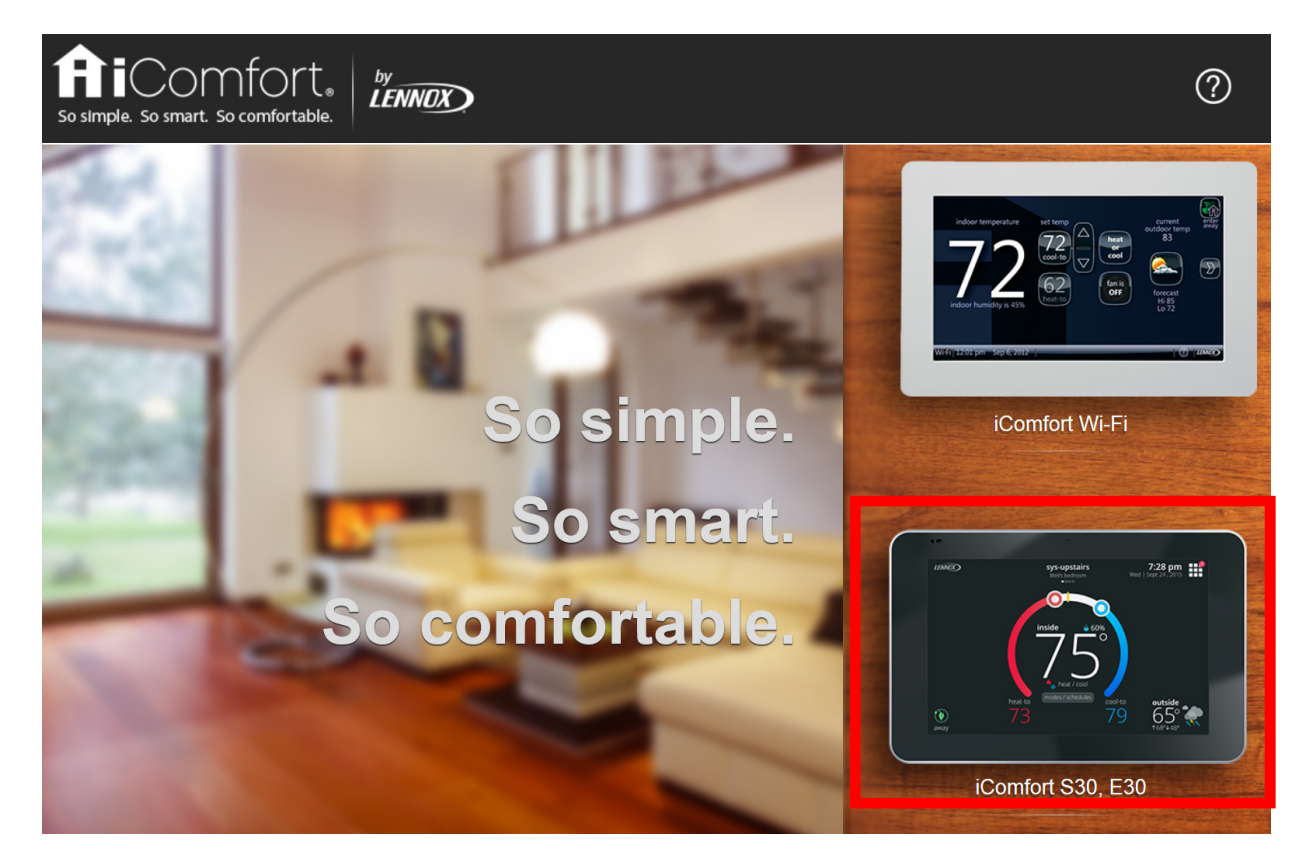

8. If the screen below appears, select the don't have an iComfort Wi-Fi link in the upper left part of the screen.

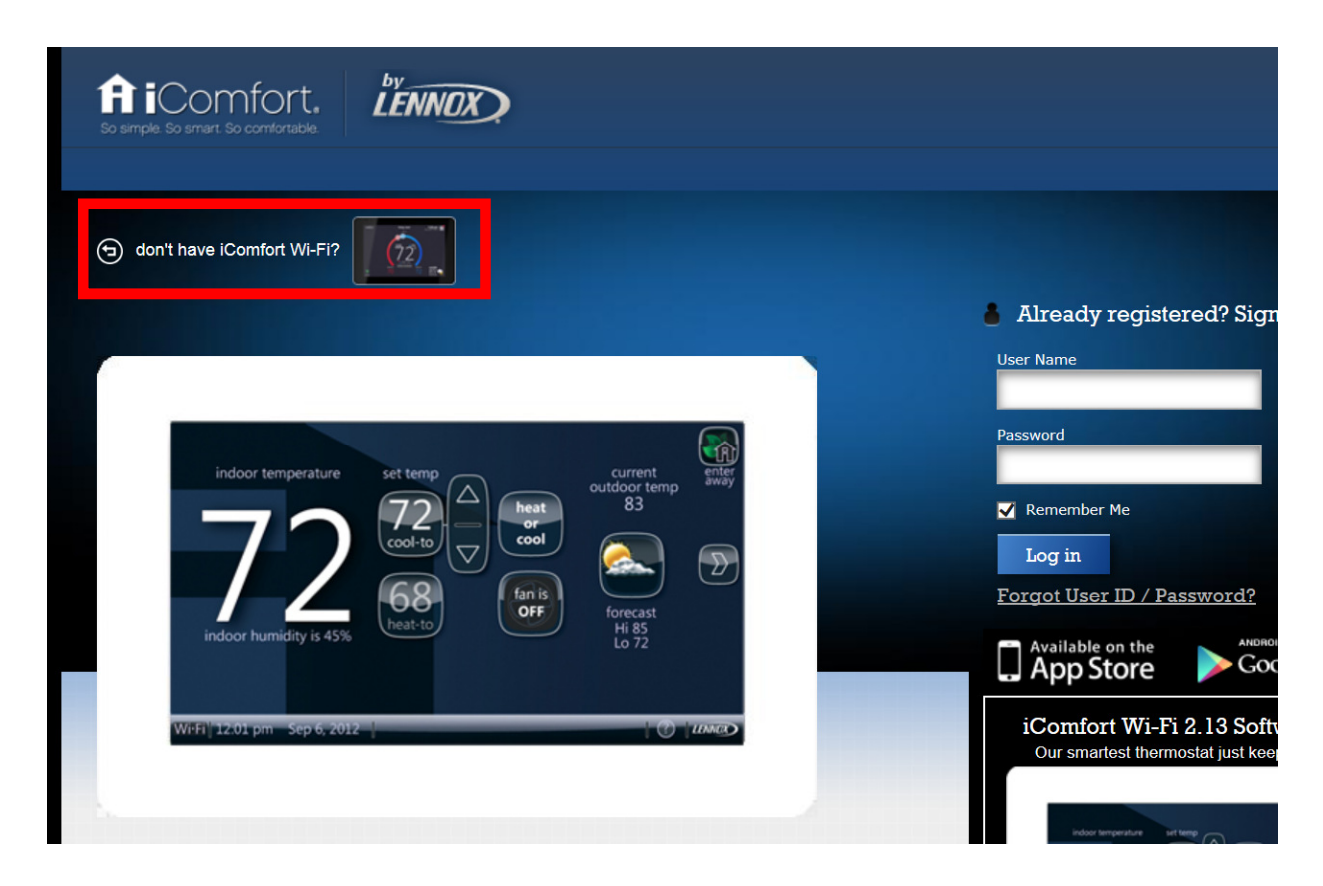

9. Below is the screen for the iComfort S30/E30 stats. Enter the email address and password and then click the sign in button.

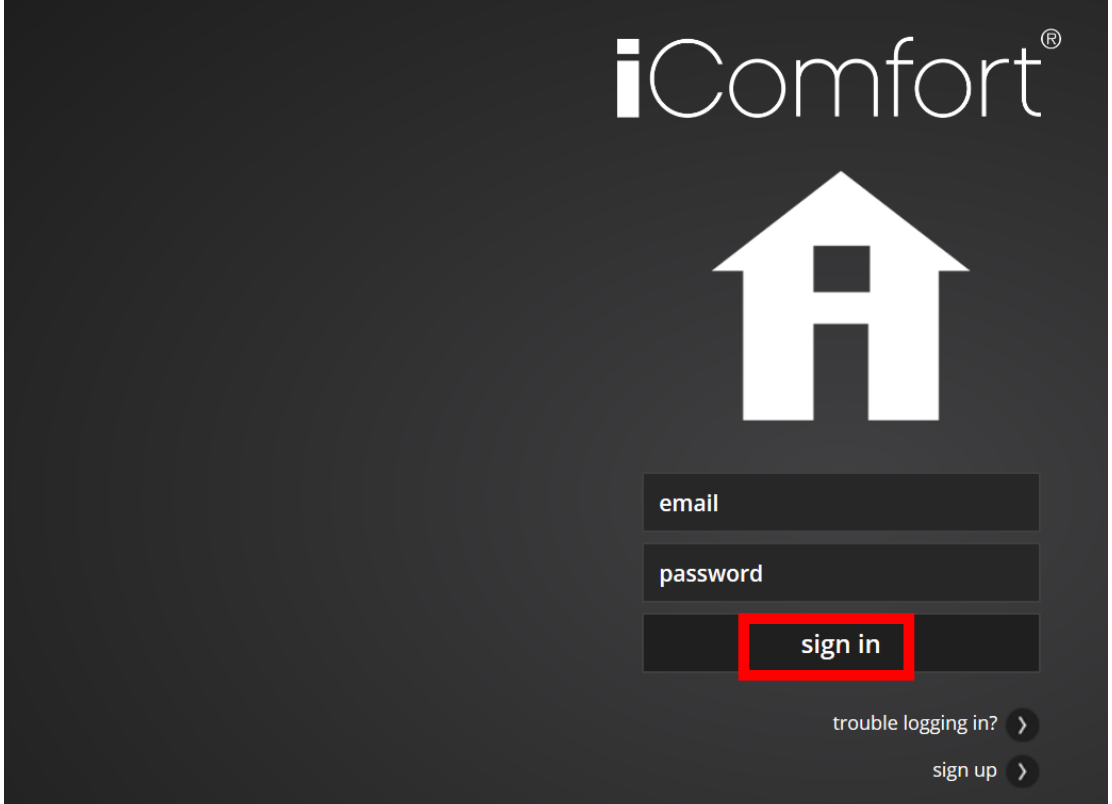

10. On the following screen, click the Plus Sign '+'.

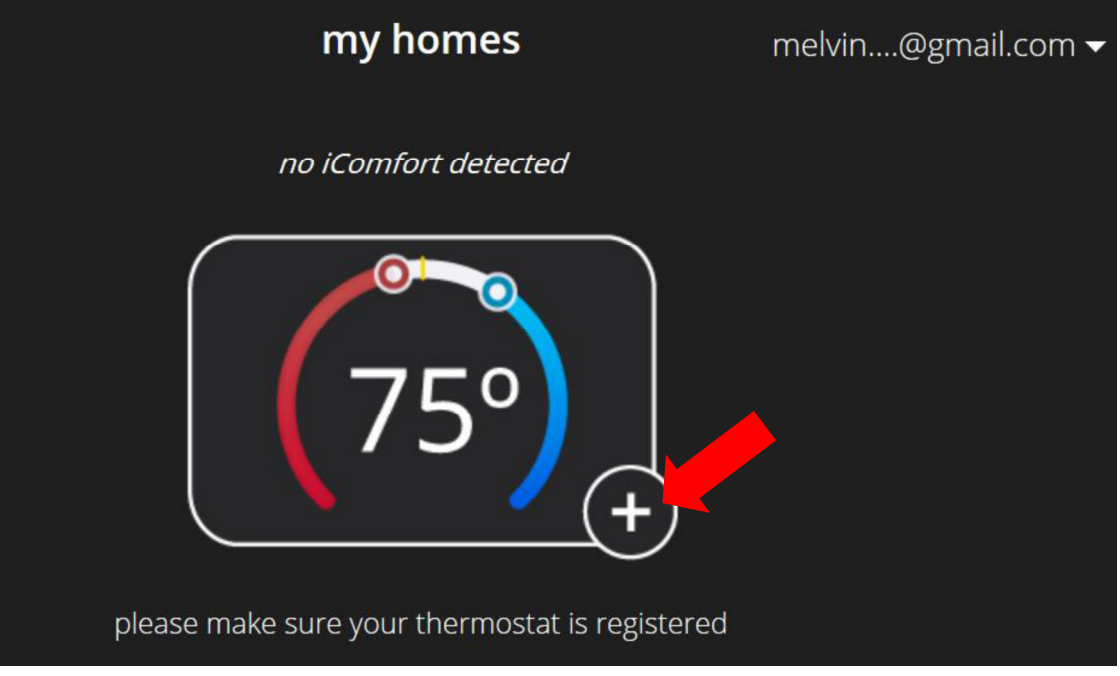

11. You will be prompted for the PIN number. Enter the PIN number from Step #5 and, then click the Add button

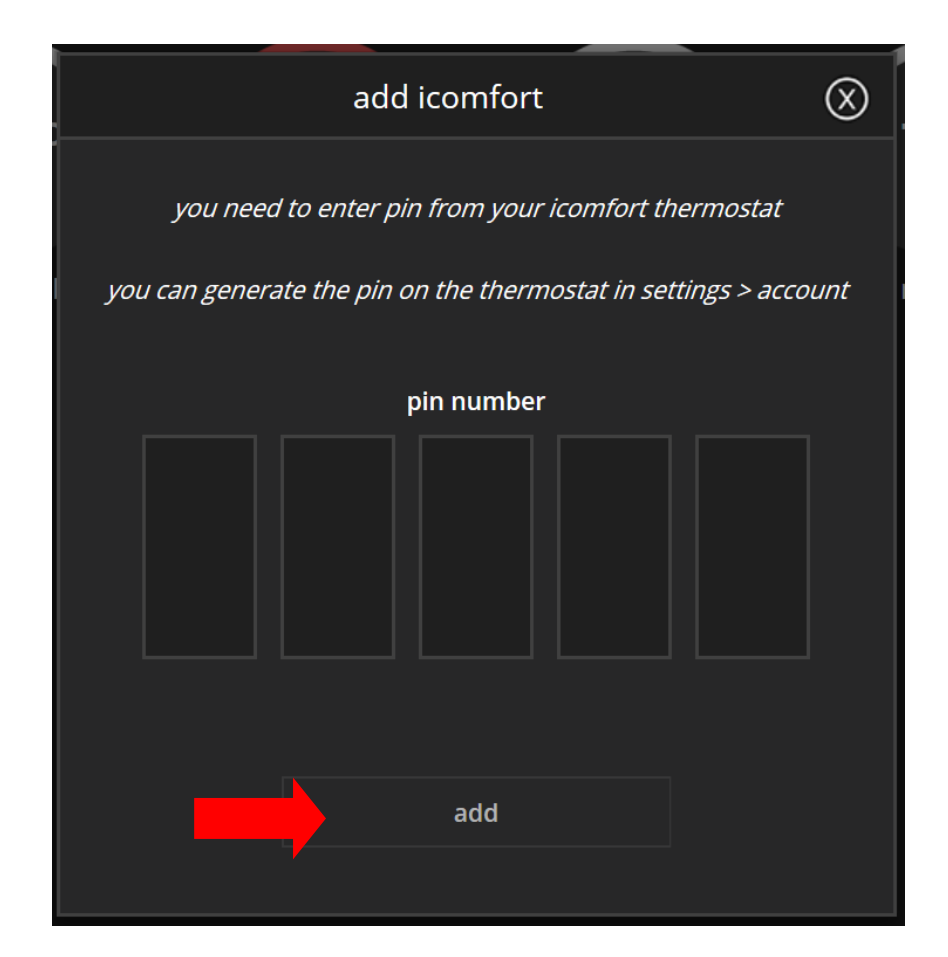

12. You will see one of the following two screens:

Choose an existing home You will be prompted to choose an existing home OR to add a new home. Press on the exiting home (a green check will appear) then press the Done button.

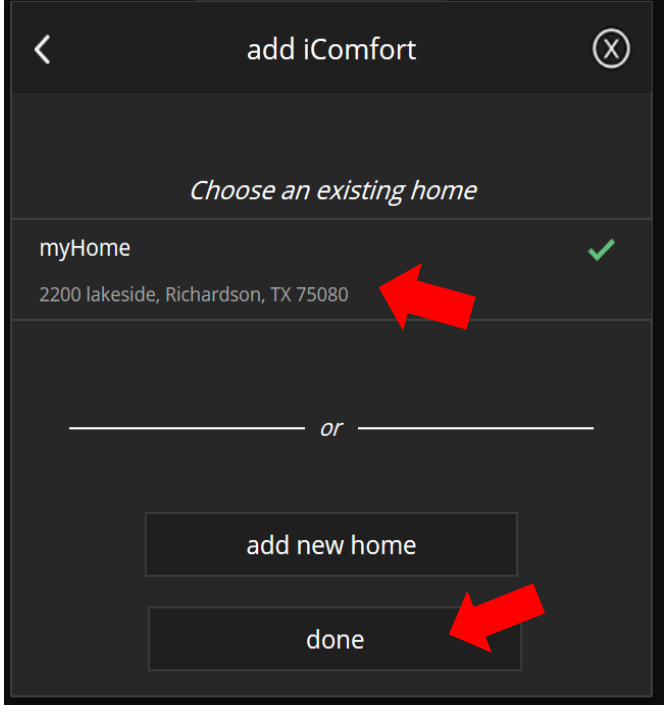

please verify your home address Enter the Home information for this account. (Please note that the field names appear on the far left of the screen, and the data fields appear to the far right on the screen). After completing, click the done button.

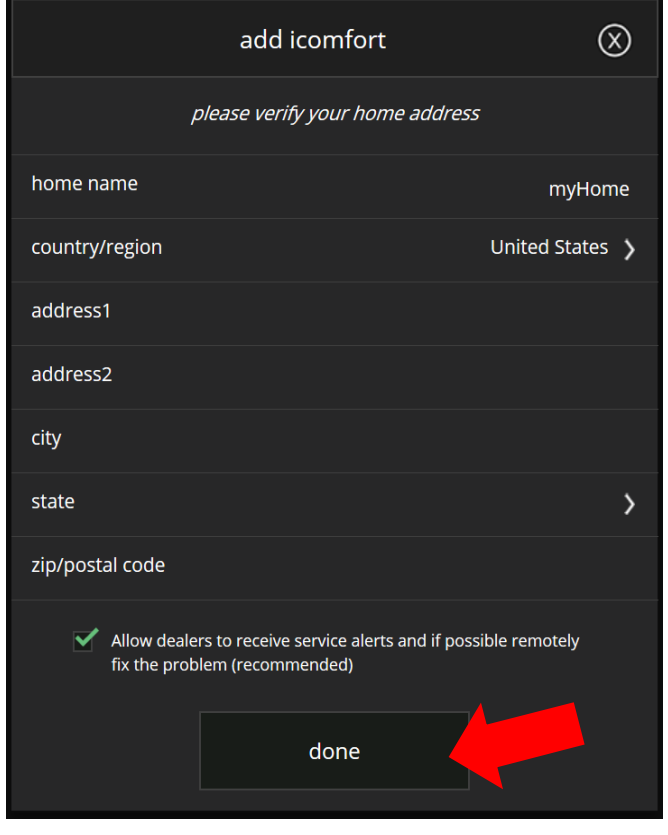

13. After a few minutes, the S30/E30 controls should appear on the portal and the home owner should be able to control the stat.

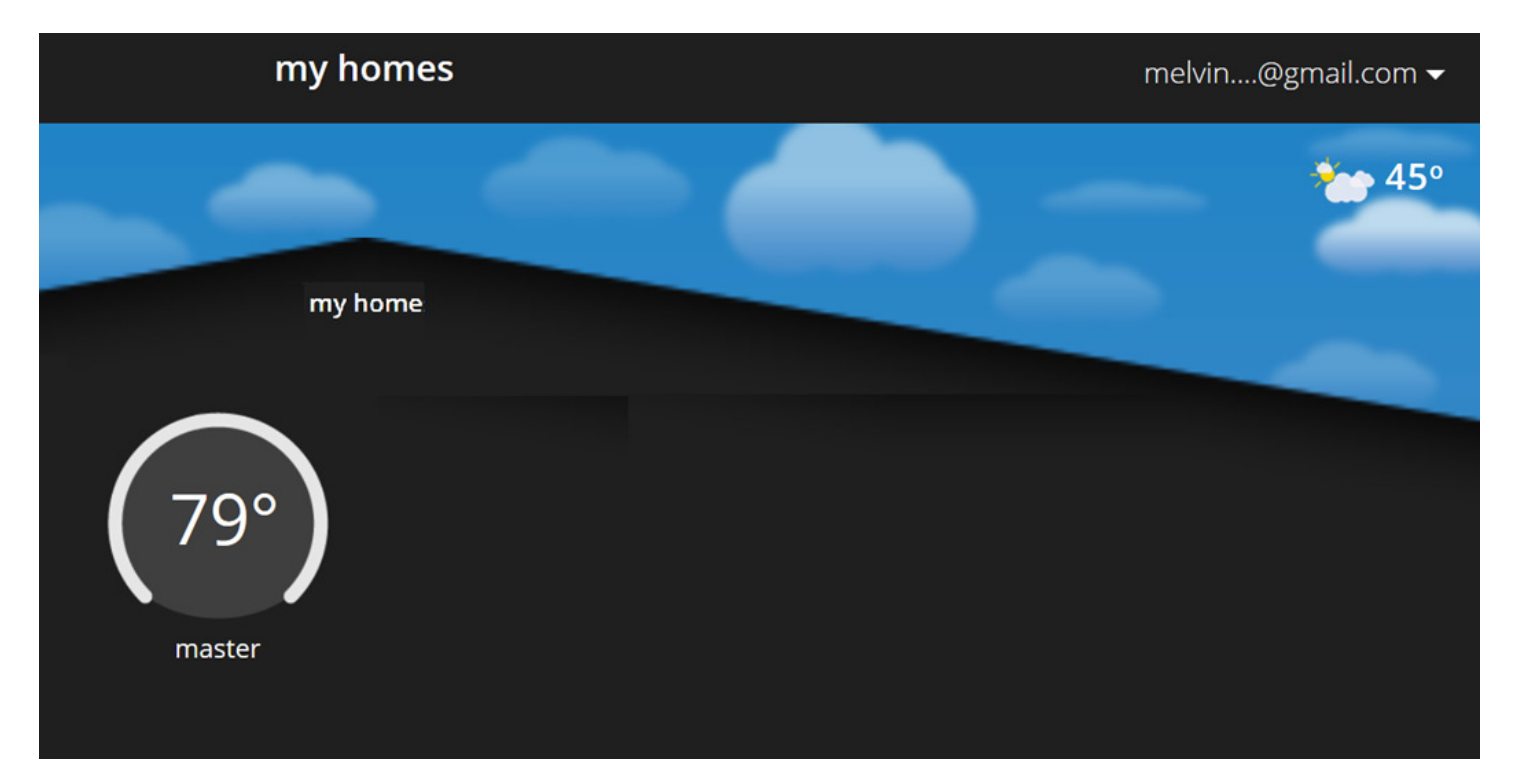